# **Упутство за израду квизова помоћу алата Сократив**

Апликација **Socrative** налази се на адреси: [https://b.socrative.com](https://b.socrative.com/). Када унесемо адресу у претраживач, појавиће се следеће окружење:

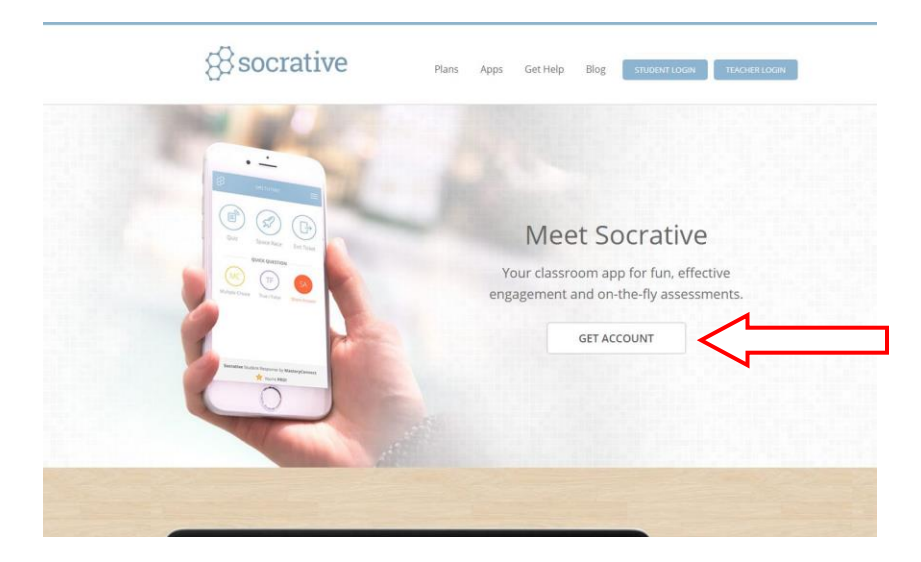

Нажалост, окружење није локализовано на српски језик, тако да морамо користити енглески, али дозвољава уношење садржаја ћириличним писмом.

Да бисмо приступили апликацији, потребно је да креирамо кориснички налог: *Get account*.

Биће понуђено више врста налога, а ми ћемо одабрати бесплатан, који има ограничене могућности у односу на оне који се плаћају, али је сасвим довољан за употребу у настави. У оквиру поља *Free* одабраћемо поље *Sign up*.

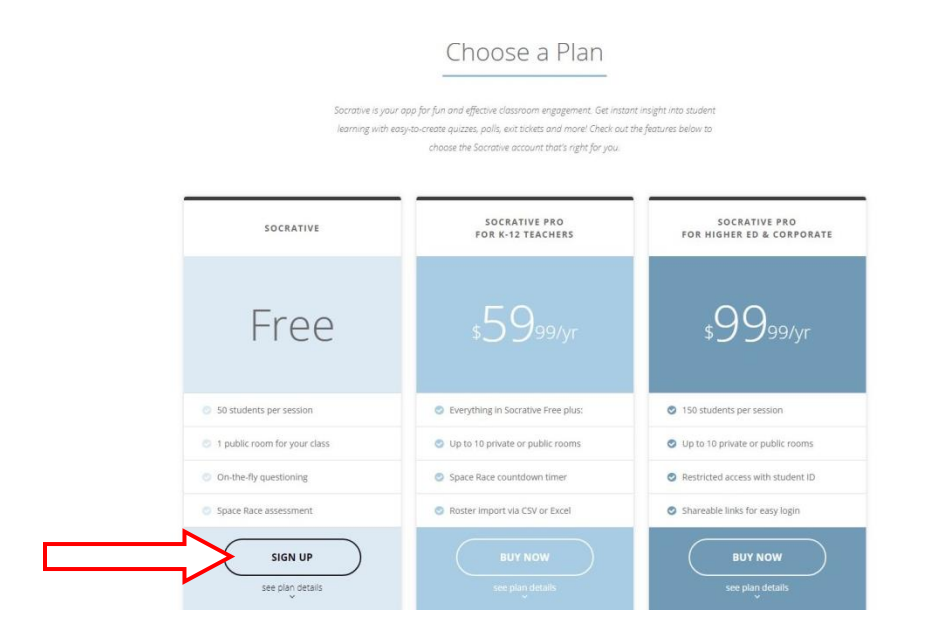

Први корак је уношење тражених података: дефинисаћемо корисничко име и лозинку за приступ, унети имејл адресу и наставити бирањем опције *Next*.

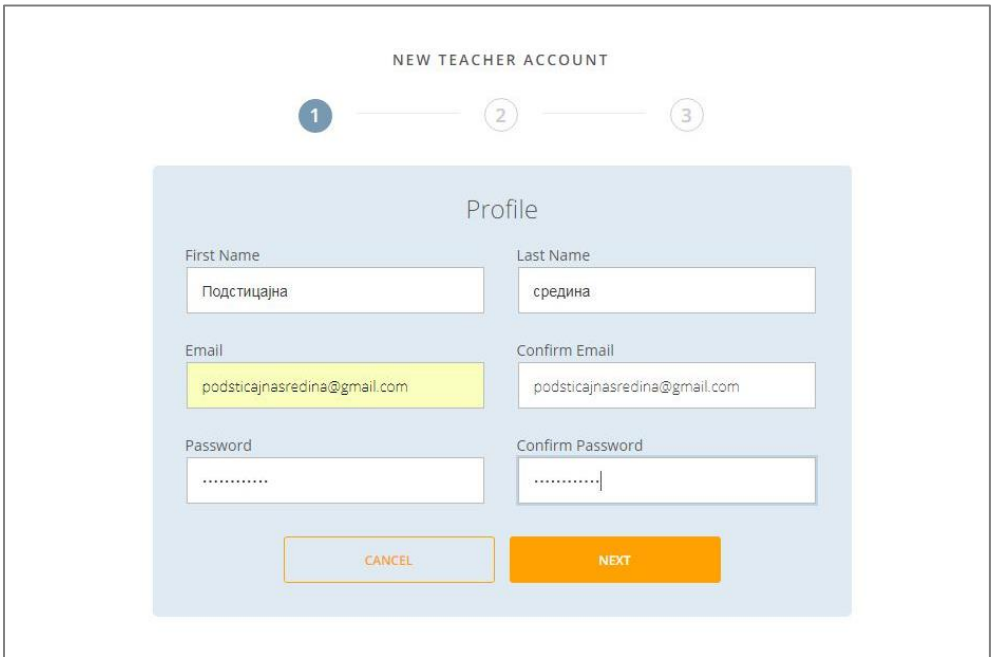

Следећи корак захтева уношење још неких информација: из падајућег менија одабраћемо државу, врсту организације и своју школу. Ако у понуђеном списку не пронађемо своју школу, одабраћемо опцију *School not listed*, а затим унети назив своје школе. Одабраћемо и улогу (*Role*) наставника (*Teacher*). Морамо чекирати поље у коме потврђујемо да се слажемо са условима коришћења, а затим у пољу *Next* прећи на наредни корак.

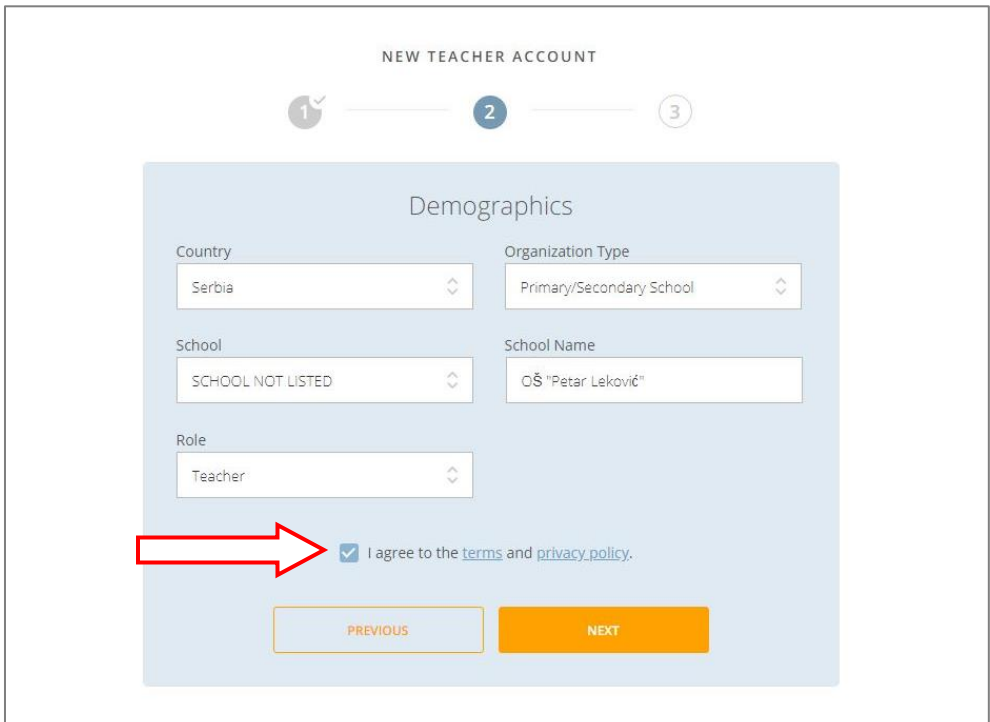

Још једном морамо потврдити који тип налога желимо – одабраћемо бесплатан, а затим одабиром опције *Finish* завршити са креирањем налога.

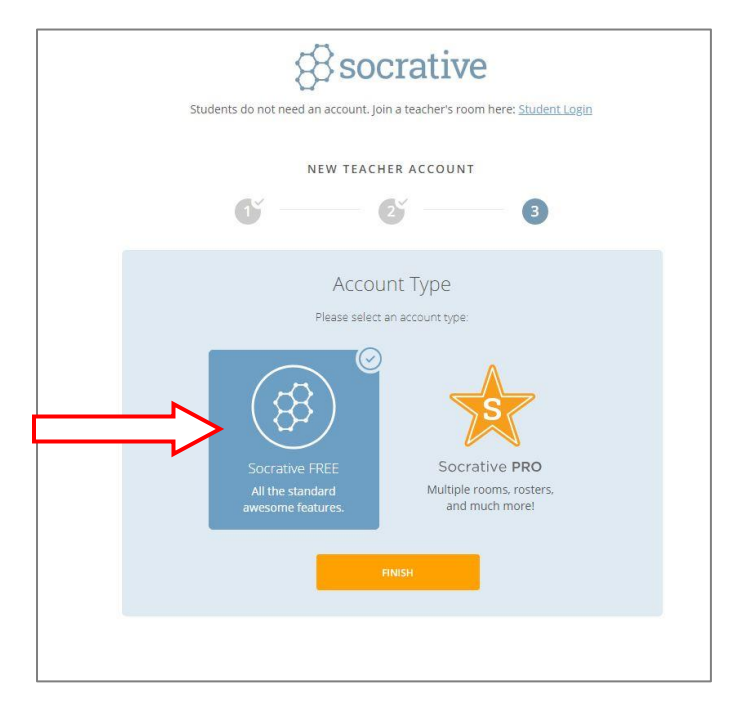

Приказаће нам се порука добродошлице и понудити упутство за коришћење апликације, на енглеском језику:

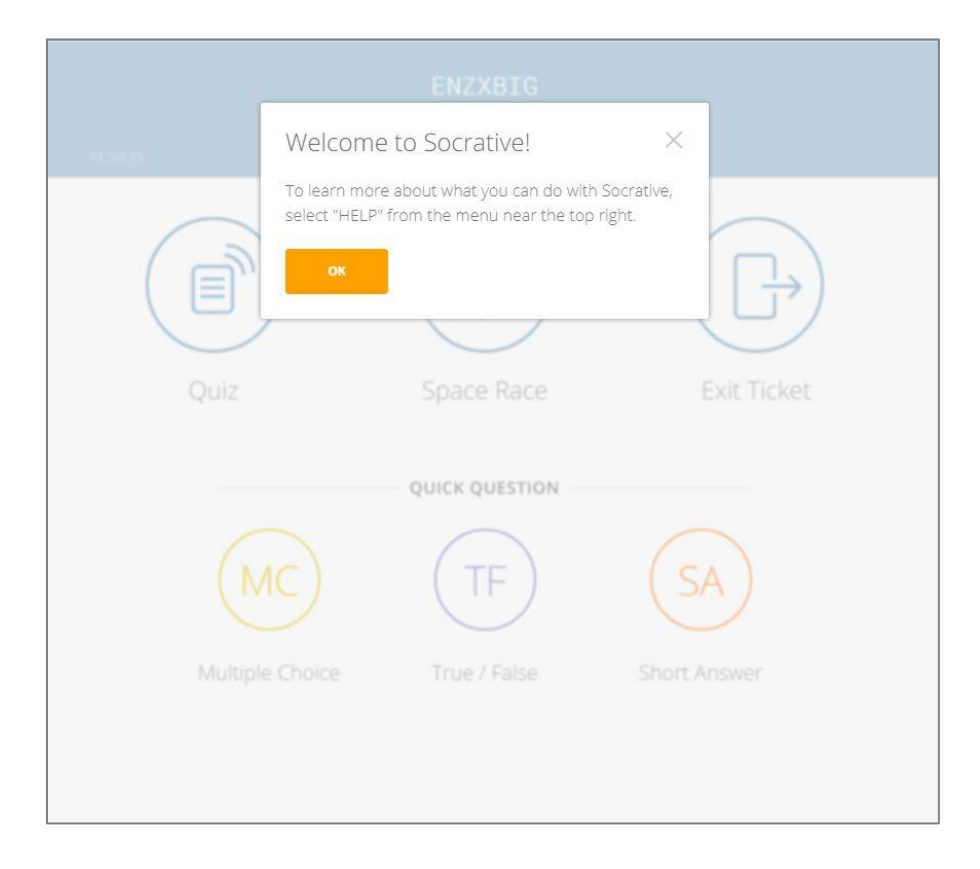

У горњем делу екрана, у десном углу видећемо своје име (**1**), а у централном делу јединствени код наше учионице (**2**).

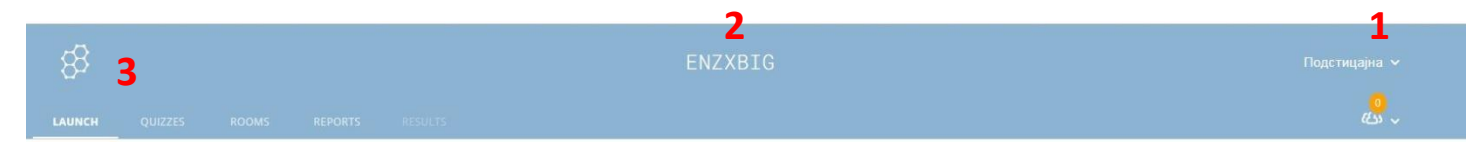

У горњем левом углу налази се навигациона трака са најважнијим опцијама.

Опција *Launch* служи за покретање квизова. Опцију *Quizzes* користимо за претраживање и креирање квизова. Помоћу опције *Rooms* уређујемо учионице (групе ученика), а унутар опција *Reports* и *Results*  пратимо резултате ученичких постигнућа.

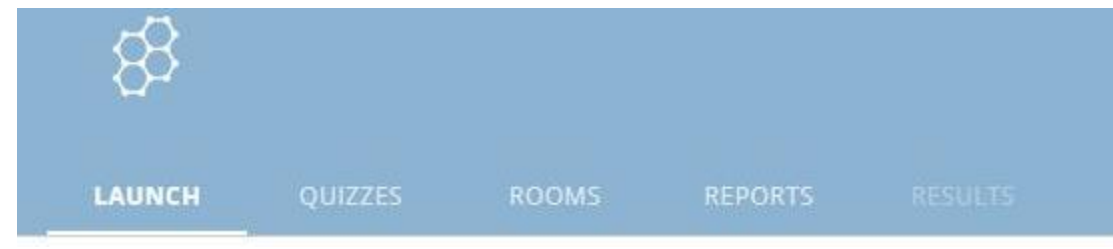

# **Креирање квиза**

Креирању квиза приступамо на страници *Quizzes*, која се налази у горњем левом углу екрана:

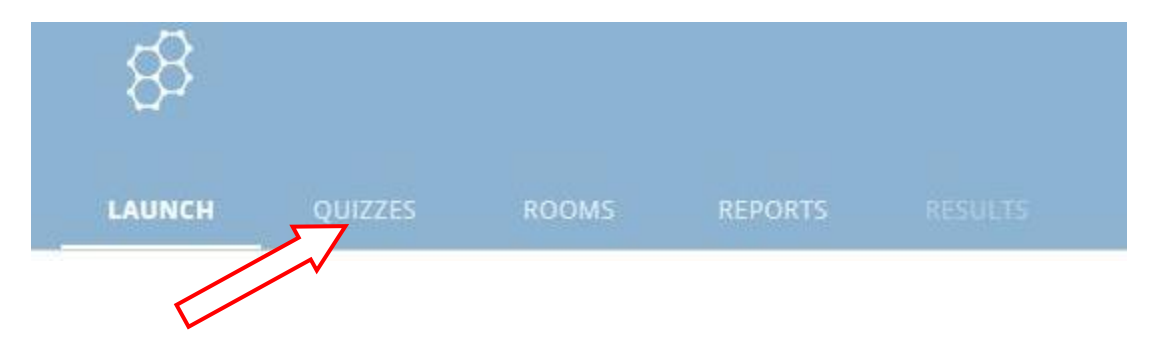

Одабраћемо затим опцију: **Add quiz – Create New**.

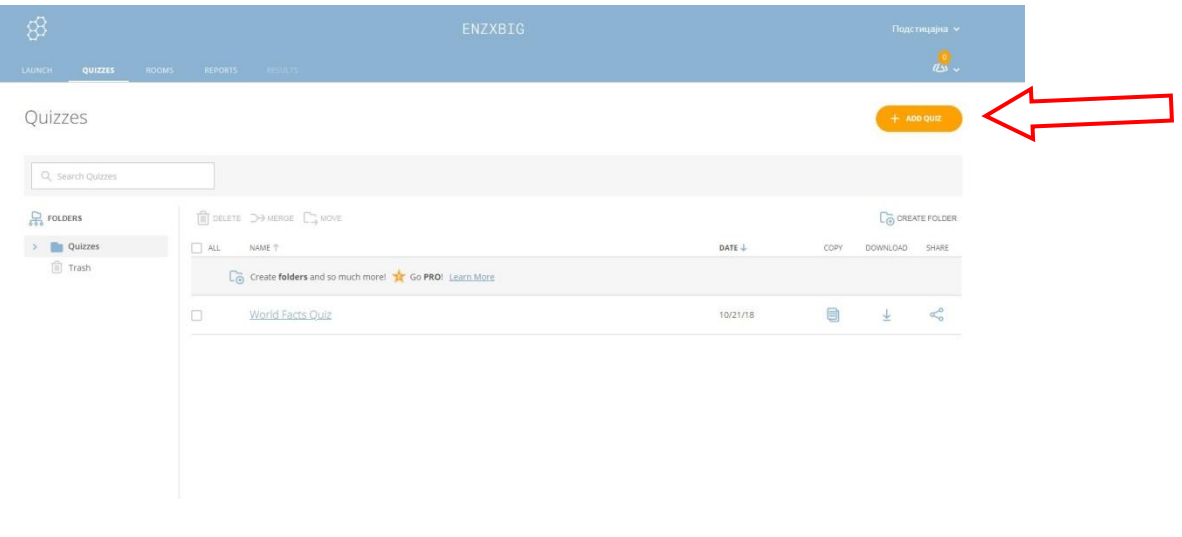

У поље **Untitled Quiz** уписаћемо назив квиза. Следеће што бирамо је тип питања – *Questions*.

Постоје три типа питања: питања вишеструког избора – *Multiple choice*, питања тачно/нетачно – *True/False* и питања отвореног типа – *Short answer*.

Тип питања одређујемо одабиром одговарајућег поља.

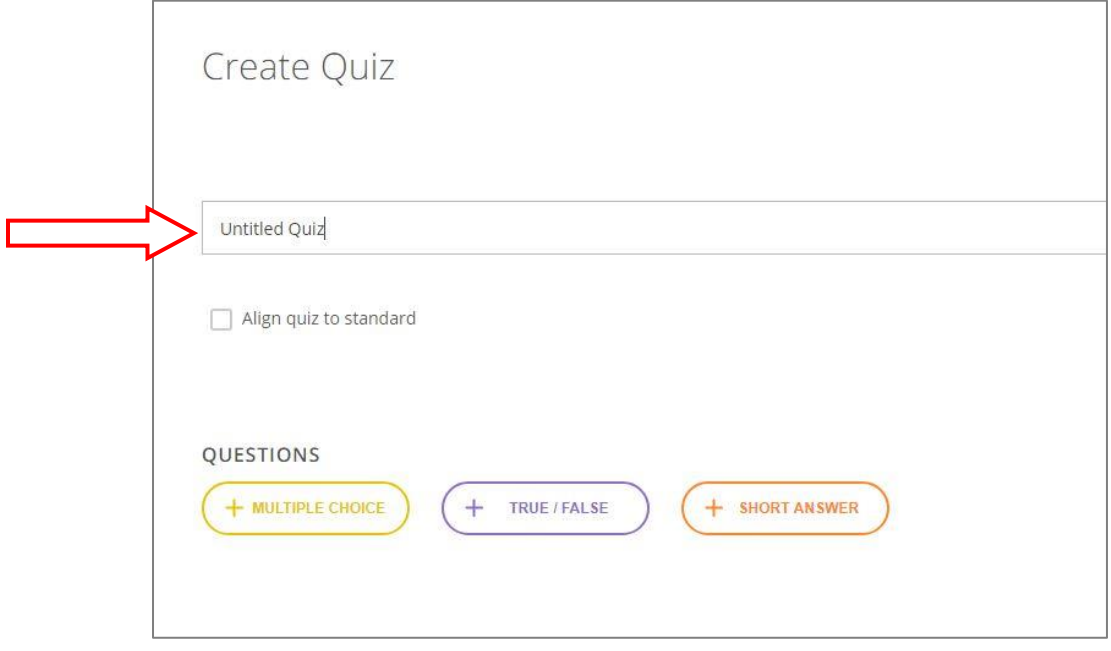

Када одаберемо **питање вишеструког избора**, отвориће се прозор за уређивање као на следећој слици. У прво поље унећемо питање, а у поља A, B, C... понуђене одговоре. Чекираћемо тачан одговор (можемо чекирати и више тачних одговора), а ако имамо већи број одговора него што је понуђено, додаћемо их у пољу *Add answer*. Испод питања можемо додати објашњење које ће се отворити ученицима након што реше задатак (*Еxplanation)*. Када завршимо са уређивањем задатка, морамо га сачувати на пољу *Save* .

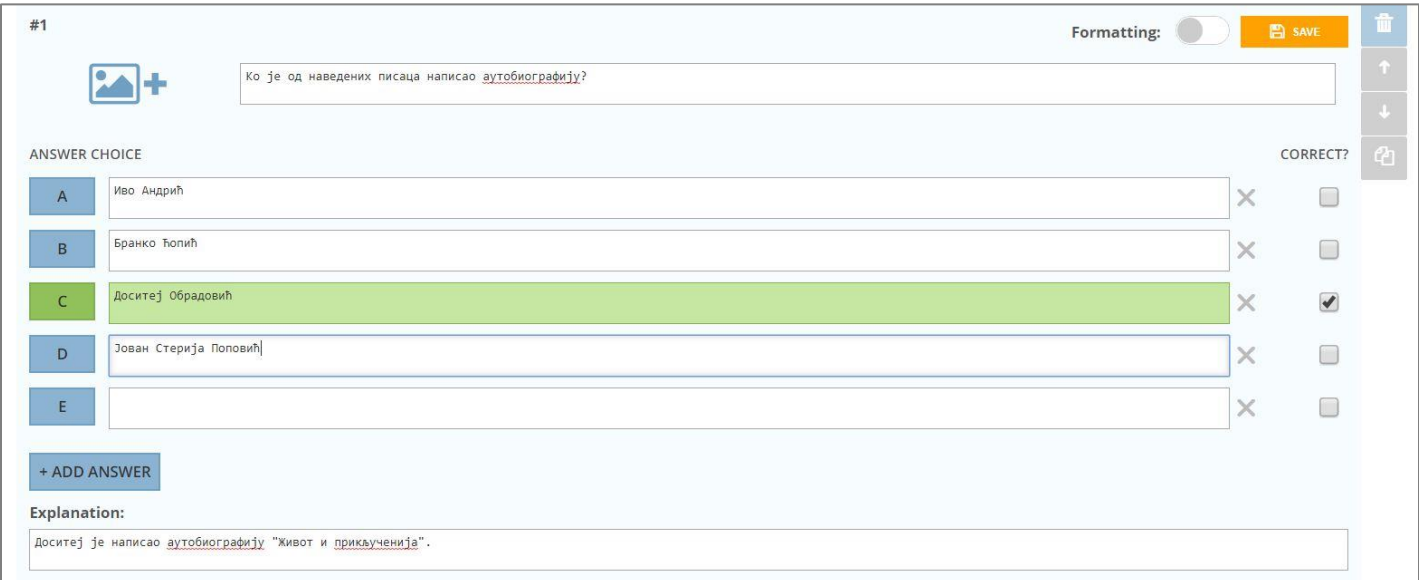

Уз питање можемо додати и слику. Означићемо икону слике, а затим преузети слику сачувану у рачунару. Слику можемо обрисати кликом на корпу поред ње.

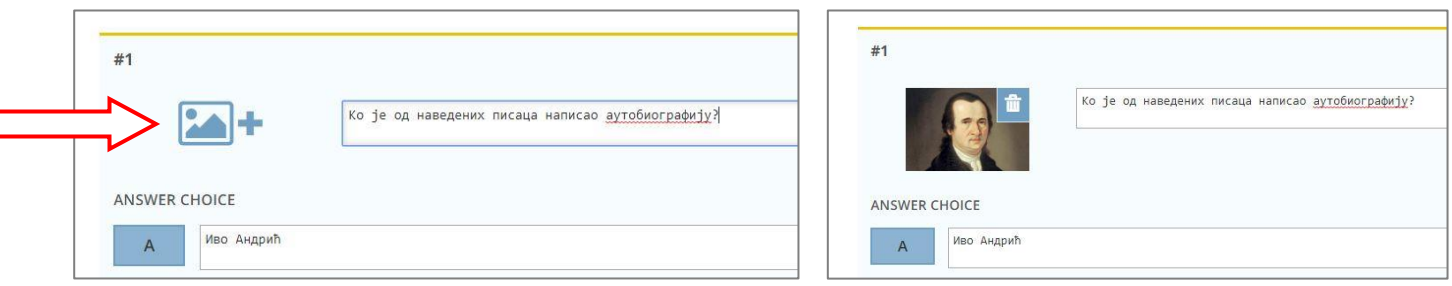

Испод креираног питања налазе се опције за додавање следећег питања.

Додавање **питања тачно/нетачно** је веома једноставно. У поље ћемо унети текст питања, а затим означити да ли је тврдња тачна (*True*) или нетачна (*False*). И овде можемо додати слику и објашњење, ако је потребно. Питање ћемо на крају сачувати.

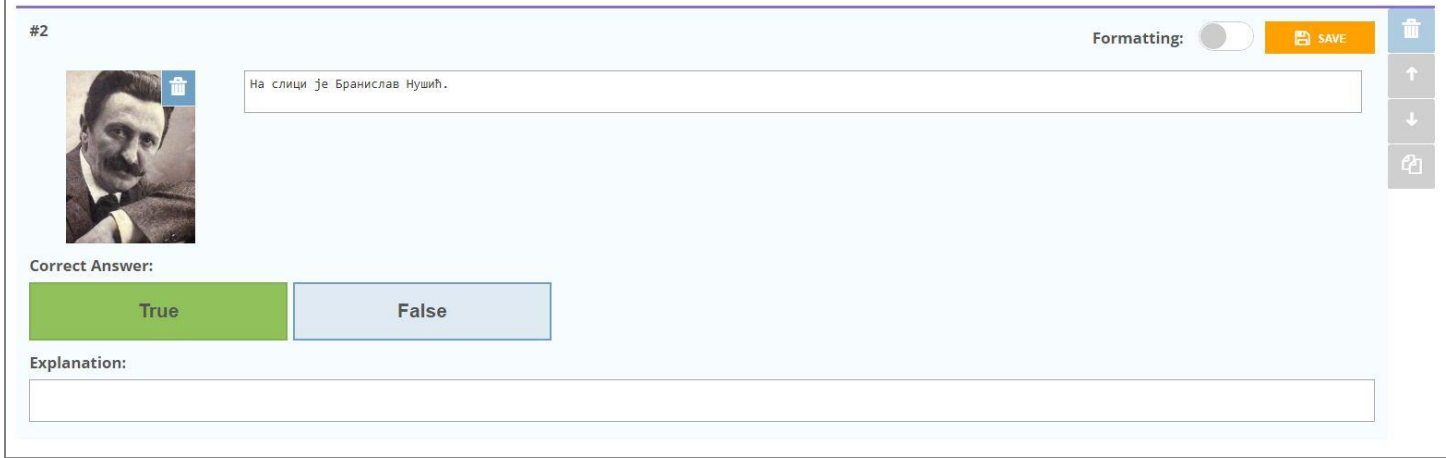

**Питање отвореног типа** креирамо тако што унесемо питање, а затим унесемо тачне одговоре *Correct Answers* у пољу *Add*.

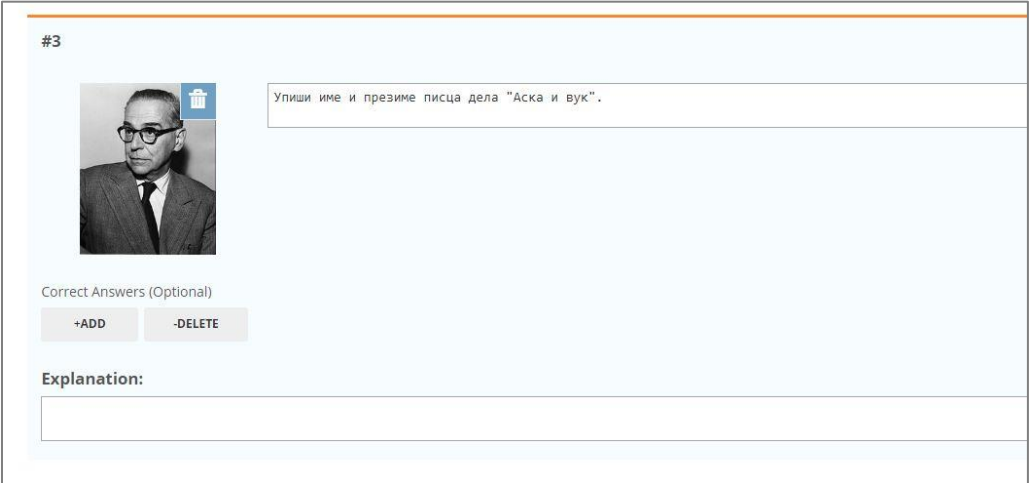

Платформа ће означити одговоре као тачне само ако се у потпуности подударају са унетим. Зато је потребно предвидети све могућности ученичких одговора и унети их као тачне. Ако је потребно, у тексту питања можемо дати упутства ученицима (којим писмом да пишу, да унесу речи или бројеве, поштују правопис и слично). Морамо још имати у виду да апликација не прави разлику између малих и великих слова, тако да ће бити признат одговор написан било малим, било великим словима.

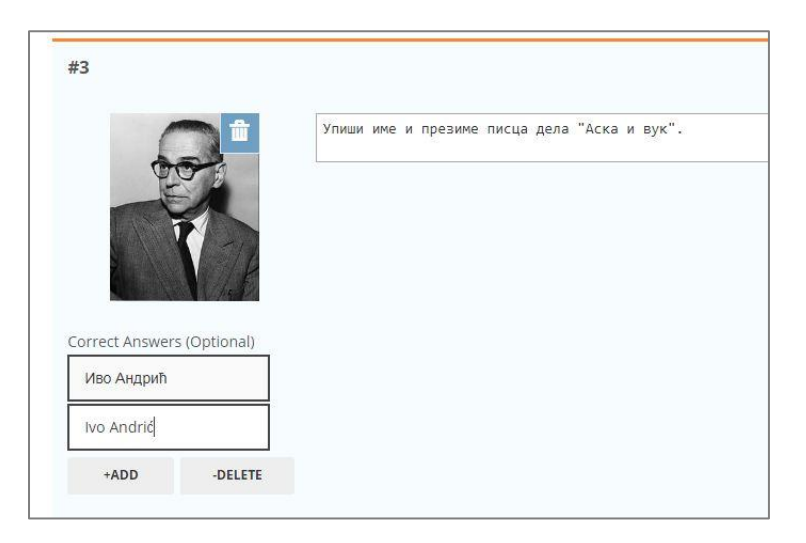

#### **Уређивање питања:**

Уз свако питање имамо опције за измену – *Edit*, брисање, мењање редоследа (стрелицама померамо питање нагоре или надоле) или за копирање.

Када завршимо са уређивањем свих питања, квиз ћемо сачувати на пољу *Save and exit* у горњем десном углу.

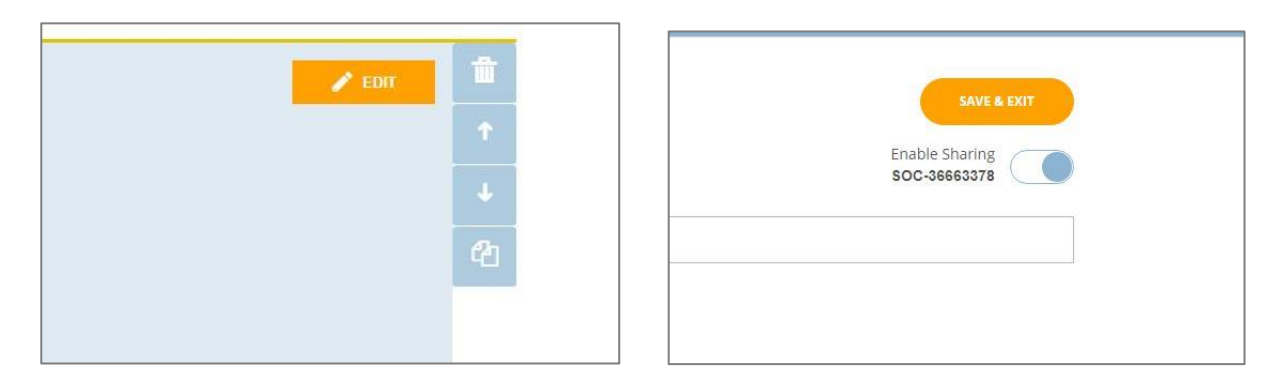

Сада на страници *Qiuzzes* видимо назив свог квиза и опције за његово коришћење.

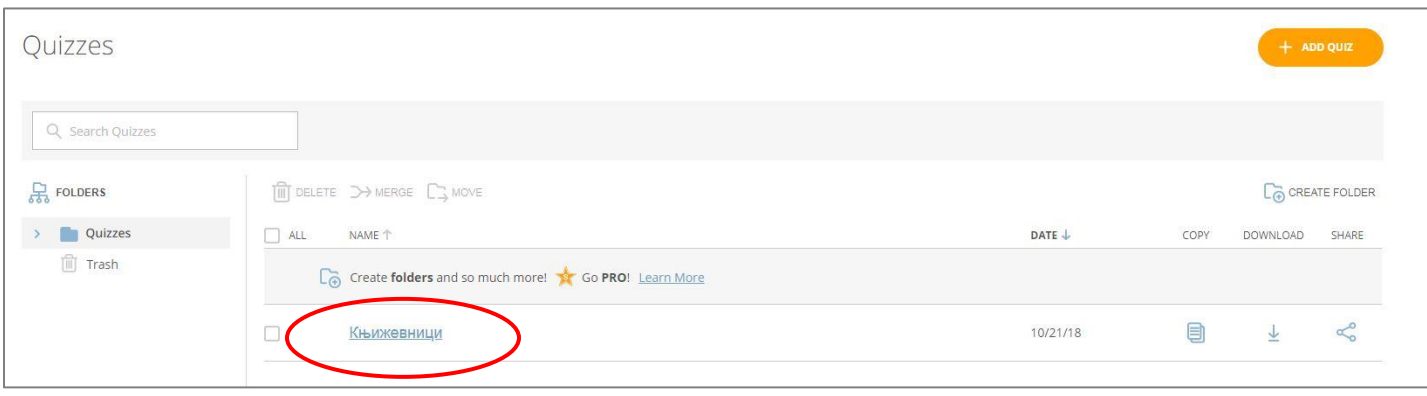

Квиз можемо ископирати (**1**), преузети као PDF документ (**2**) и преузети линк за дељење са осталим корисницима платформе (**3**):

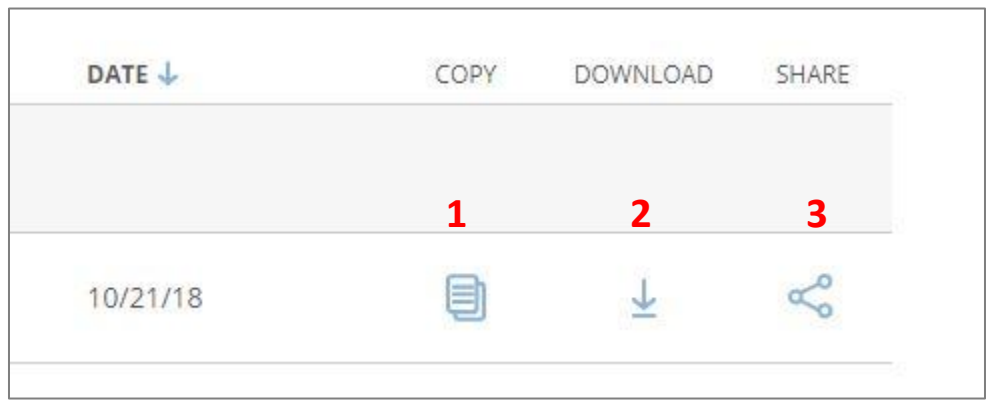

# **Уређење учионице**

Када смо креирали налог, аутоматски нам је додељен код учионице. Помоћу овог кода ученици приступају учионици. Код можемо изменити кликом на икону оловке и уношењем назива учионице.

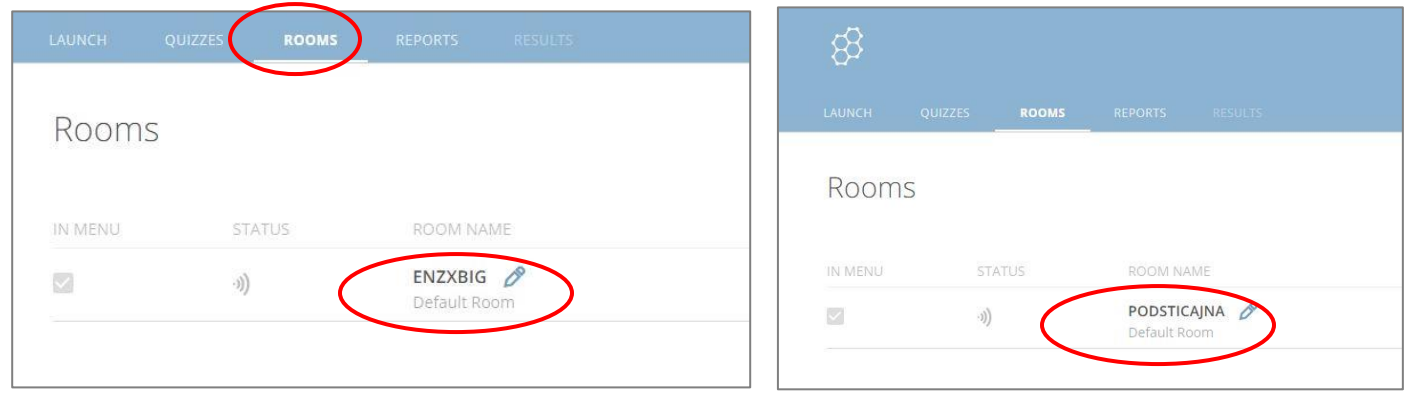

Бесплатан налог дозвољава коришћење само једне, подразумеване учионице.

Да би ученици приступили квизу, морамо их упознати са називом учионице.

# **Покретање квиза**

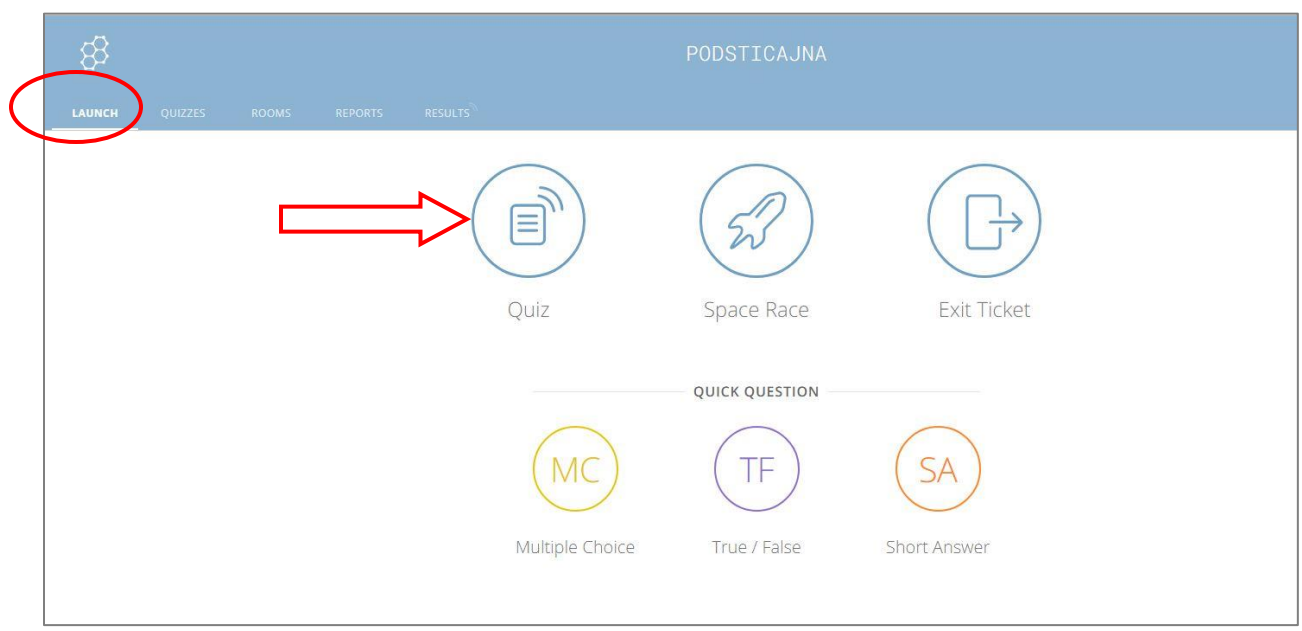

Квиз покрећемо на страници *Launch*, одабиром опције *Ouiz*:

Отвориће нам се прозор у коме бирамо квиз који покрећемо.

Наредни корак је бирање подешавања за приказивање питања и резултата ученицима. Постоји више могућности; ако одаберемо опцију *Instant Feedback*, резултати ће се ученицима приказарти одмах по решавању задатака.

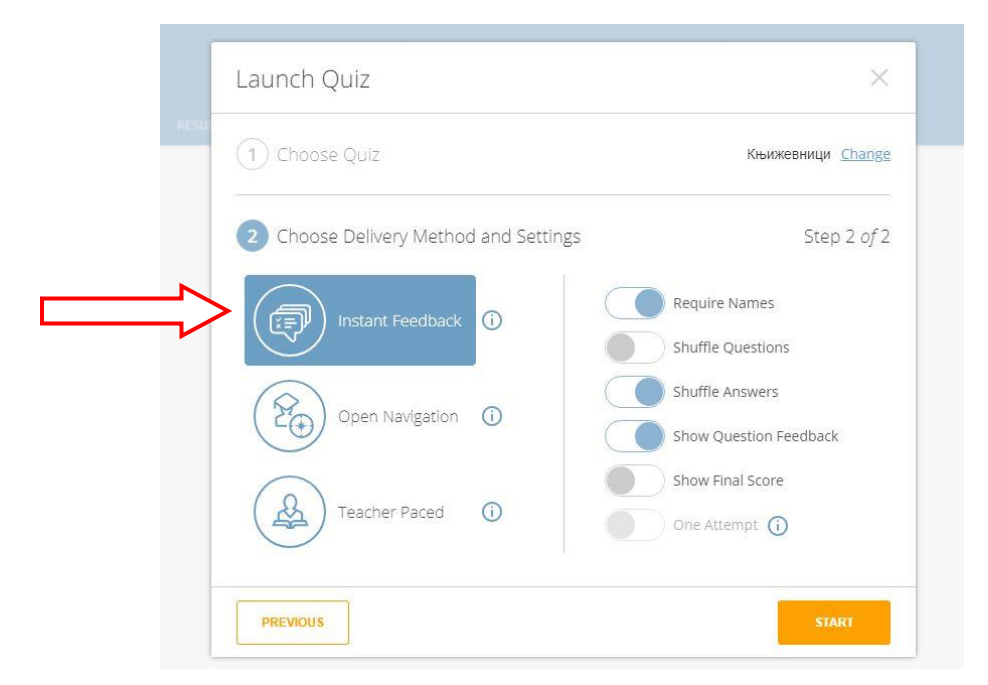

Са десне стране чекирамо опције које желимо: измешати редослед питања (*Shuffle questions*), измешати редослед одговора у оквиру питања (*Shuffle answers*), приказивање повратне информације тј. да ли је одговор тачан (*Show question feedback*), приказивање коначног резултата (*Show final score*).

Квиз покрећемо преко поља *Start*.

### **Резултати и извештај о постигнућима**

Када ученици приступе квизу, њихово напредовање види се на страници *Results*. Следећа слика показује како видимо постигнућа: приказана су по питањима за сваког ученика.

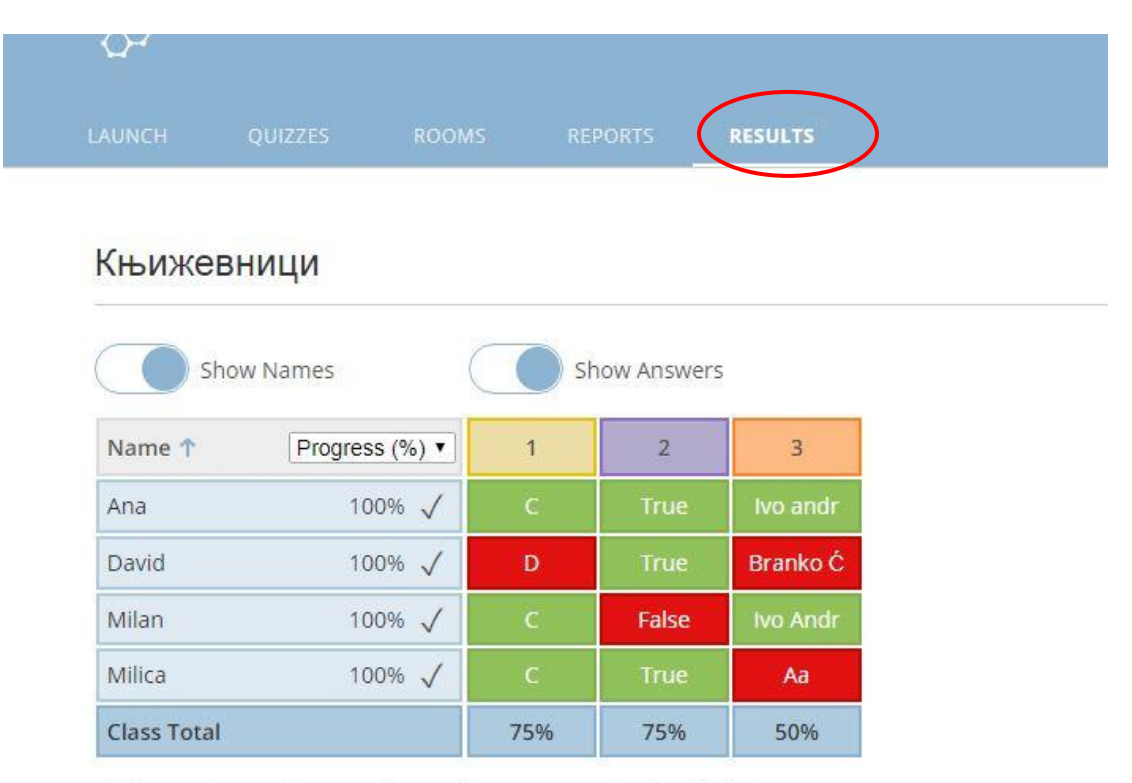

Click question numbers or class total percentages for detailed views.

Ови резултати биће видљиви све док не покренемо следећи квиз. Ако желимо трајно да их сачувамо, можемо их преузети на страници *Reports*, одабиром опције *Get Reports.*

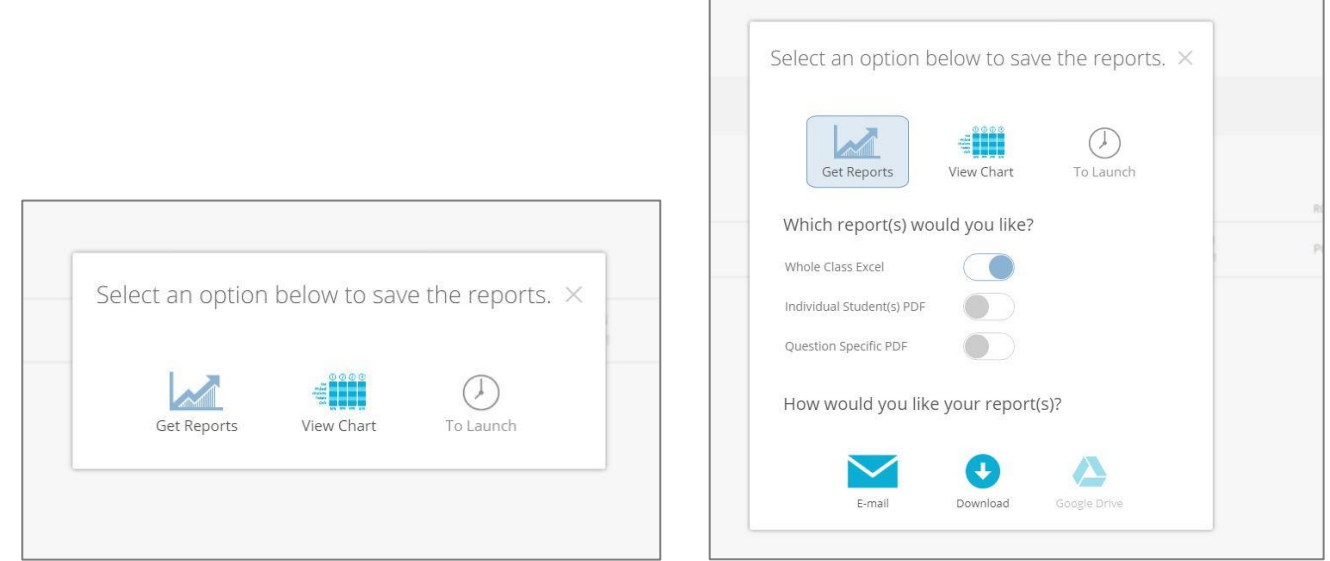

Биће нам понуђено више начина за преузимање резултата: можемо их преузети у облику Ексел табеле, PDF документа за сваког ученика или за свако питање појединачно. Резултате можемо преузети на свој рачунар одмах, а могу нам бити прослеђени мејлом.

# **Приступање ученика квизу**

Ученици приступају квизу на једноставан начин. Потребно је да на страници [https://b.socrative.com](https://b.socrative.com/) одаберу опцију *Student login*:

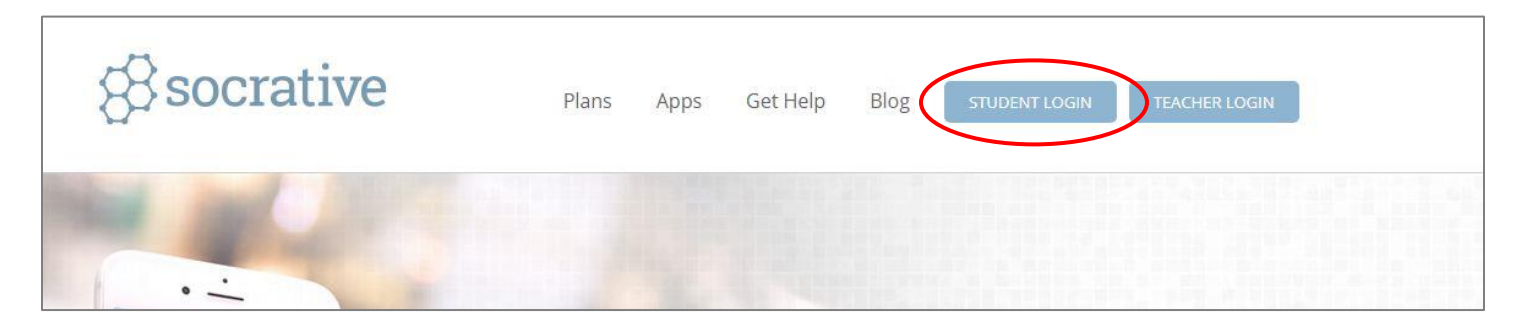

Отвориће се поље у које треба да упишу назив учионице *(Room name),* а затим своје име (*Enter your name)*. Кликом на поље *Done* квиз ће се аутоматски покренути.

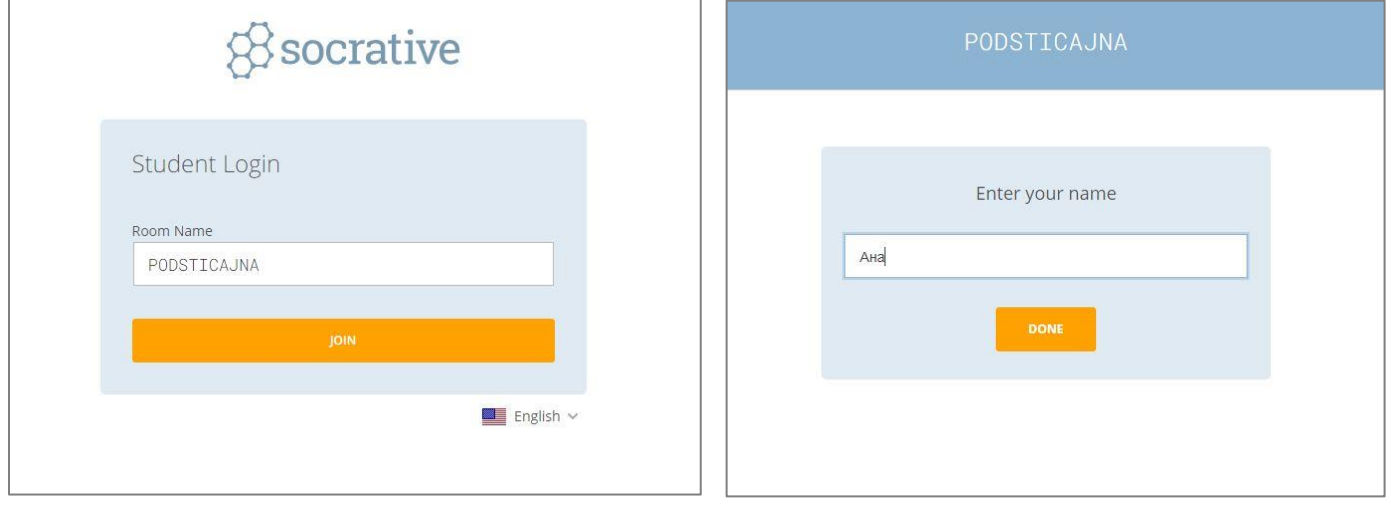

Ученици могу квизу приступити и путем мобилних телефона.

Остале могућности ове апликације, као и новине у начину њене употребе можемо пратити на блогу: <https://blog.socrative.com/>. Ту можемо пронаћи и упутства на енглеском језику и добити помоћ од администратора платформе.

*Олгица Спасојевић*

*Наталија Диковић*